# Cryptographic exception error when accessing Cora SeQuence sites

Last Modified on 03/24/2019 8:47 am EDT

# **Description**

In environments with more than one server per Cora SeQuence component, the following error occurs:

Server Error in '/' Application.

Error occurred during a cryptographic operation. ion of the current web request. Please review the stack trace for more in **Description: An un** ed during the exec fion about the error and where it originated in the Exception Details: System.Security.Cryptography.CryptographicException: Error occurred during a cryptographic operation **Source Error:** An unhandled exception was generated during the execution of the current web request. Information regarding the origin and location of the exception can be identified using the exception stack trace below **Stack Trace** [CryptographicException: Error occurred during a cryptographic operation.]<br>System.Web.Security.Cryptography.HomogenizingCryptoServiceWrapper.HomogenizeErrors(Func`2 func, Byte[] input) +172<br>System.IdentityModel.Tokens.Sess System.Web.CryptowerProfessorSectionStep.System.Web.MttpApplication.IExecutionStep.Execute() +156<br>System.Web.Experimeter.com/SectionStep.System.Web.MttpApplication.IExecutionStep.Execute() +136<br>System.Web.HttpApplication.E

The error occurs when the user refreshes any of the Cora SeQuence pages, restarts working in the a site after a pause, or navigates between pages.

### Cause

The load balancer redirects a user with an open session on one server to another server that uses a different encryption key.

## Solution

Cora SeQuence components on different servers need to use the same encryption key.

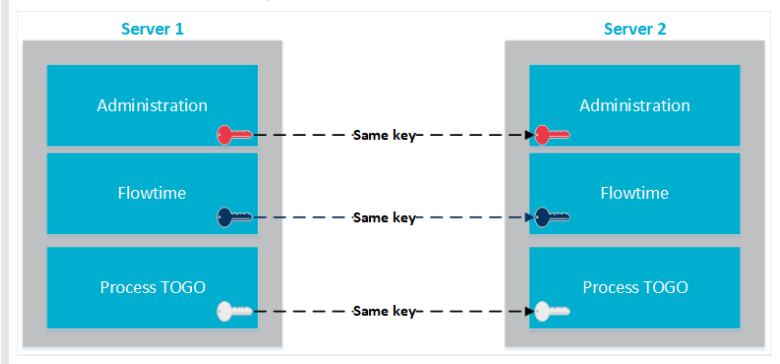

Perform the following steps on each server that includes these Cora SeQuence components:

- Flowtime
- Administration
- Process TOGO

#### Edit the web.config file.

1. On all the servers with Cora SeQuence components, add the following code to the web.config file under system.identitymodel within identityconfiguration Section.

#### Generate keys for all the Cora SeQuence sites

1. Open **Internet Information Services**, select the relevant Cora SeQuence site, and select the **Machine Key** feature.

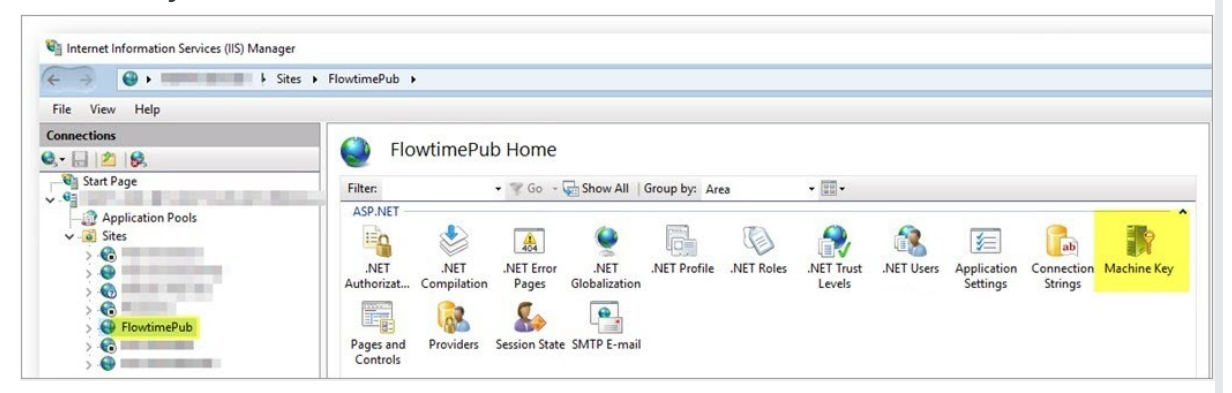

- 2. Under Machine Key, configure the following:
	- a. **Validation method**: Set SHA1.
	- b. **Encryption method**: Set AES.
	- c. Clear the **Automatically generate at runtime** option.
	- d. Click **Generate Keys** to fill in the Validation key and Decryption key fields.

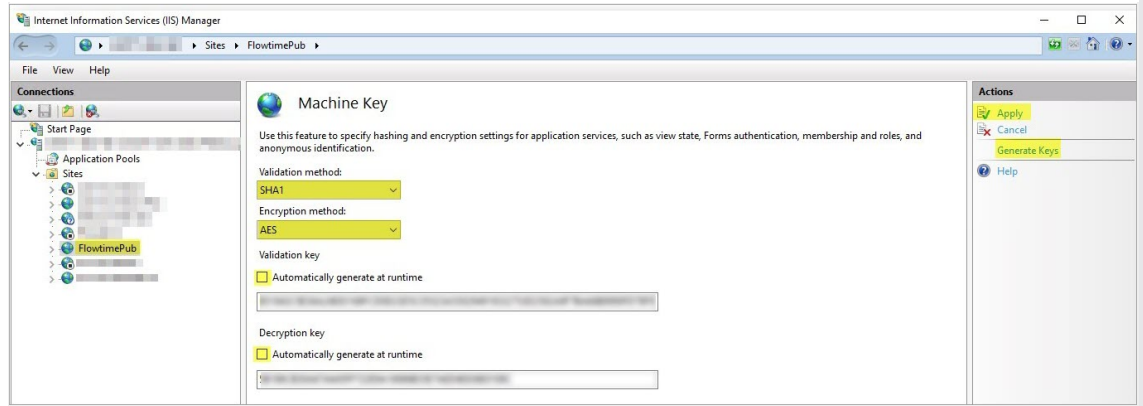

e. Copy the generated keys.

You will use these keys to set up this component on the other server.

- 3. Repeat step 2 for all the Cora SeQuence sites on this server.
- 4. Repeat steps 1-2 on the remaining servers.

Because you have already generated the keys, you do not need to generate new keys. Fill in the Validation key and Decryption key fields with the previously generated keys for the site.